# **AFO 351 – Etablir un fichier d'impression temporaire**

### **351.1 Introduction**

Avec cette AFO vous pouvez créer un fichier d'impression temporaire, que vous pourrez imprimer ultérieurement. Le fichier d'impression contiendra les réclamations pour les numéros non reçus des périodiques.

Le processus d'impression se déroule en trois étapes. L'AFO 351 initialise le processus d'impression et crée un fichier d'impression « temporaire ». Pour cela, le système parcourt l'ensemble du fichier et sélectionne tous les numéros ou abonnements qui correspondent aux critères de réclamation établis dans le système. Comme vous pouvez modifier de façon interactive les divers paramètres d'impression, vous pouvez contrôler entièrement ce processus.

La sélection dans le fichier des périodiques génère un fichier d'impression "temporaire" qui peut être vérifié dans l'AFO 352 et être alors copié vers un fichier d'impression définitif dans l'AFO 352. Ce fichier définitif peut être imprimé via l'AFO 353.

L'AFO 351 peut être exécutée un nombre illimité de fois sans que le fichier d'impression temporaire ne soit converti en un fichier d'impression définitif et sans qu'il ne soit effectivement imprimé. Dans ce cas, les nouveaux numéros ou abonnements sont ajoutés dans le fichier d'impression temporaire existant (cumulatif).

## **351.2 Création d'un fichier d'impression temporaire**

Après le lancement de l'AFO 351, un écran affiche la liste des fournisseurs :

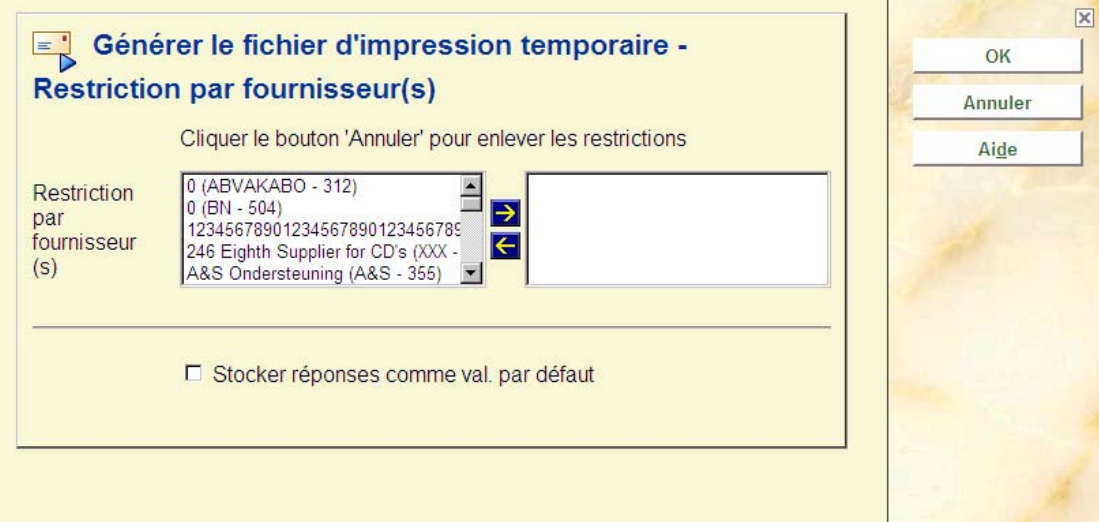

Vous pouvez maintenant choisir pour quel fournisseur (un ou plusieurs) vous voulez imprimer des rappels.

Quand vous souhaitez imprimer pour tous les fournisseurs (ou les fournisseurs restants) utilisez le bouton **Annuler** ou **OK** (sans faire de choix).

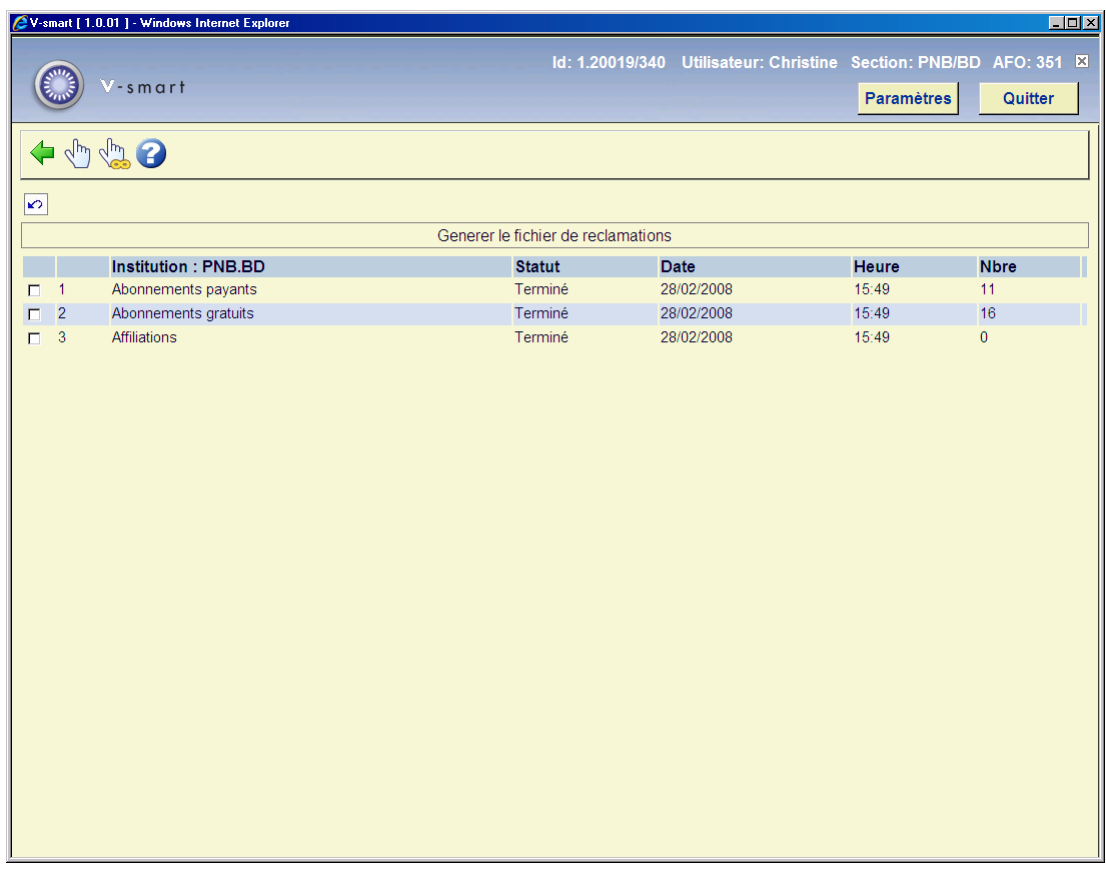

#### **Colonnes sur l'écran**

**Institution** : Ce champ affiche les différents types de fichier d'impression pour cette institution.

**Statut**: Ce champ affiche le statut du fichier d'impression, « Terminé », par exemple.

**Date** : Ce champ affiche la date de création du fichier d'impression.

**Heure** : Ce fichier affiche l'heure de création du fichier d'impression.

**Nombre** : Ce champ affiche le nombre d'enregistrements figurant dans le fichier.

#### **Options sur l'écran**

**Mise à jour fich. d'impression temporaire (+)** : Sélectionnez un fichier d'impression puis cliquez sur cette option pour le mettre à jour.

**Mise à jour tous fich. d'impr. temporaire** : Cliquez sur cette option pour mettre à jour tous les fichiers d'impressions temporaires.

Lorsque vous aurez choisi une option, le système passera à la procédure standard d'exécution des processus.

### • **Document control - Change History**

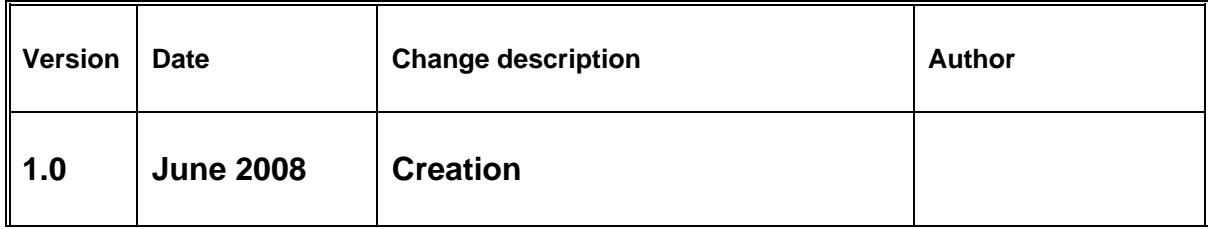